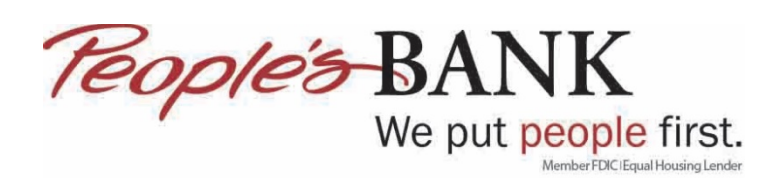

## **Add an Account in QuickBooks Online**

- 1. Log into QuickBooks Online
- 2. Click on Banking and then select Add Account

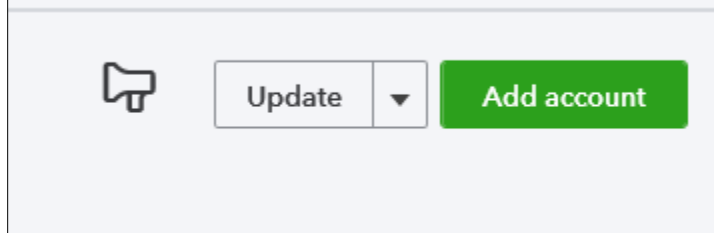

3. Type in Peoples Bank of Commerce and select Peoples Bank of Commerce-Medford www.peoplesbank.bank

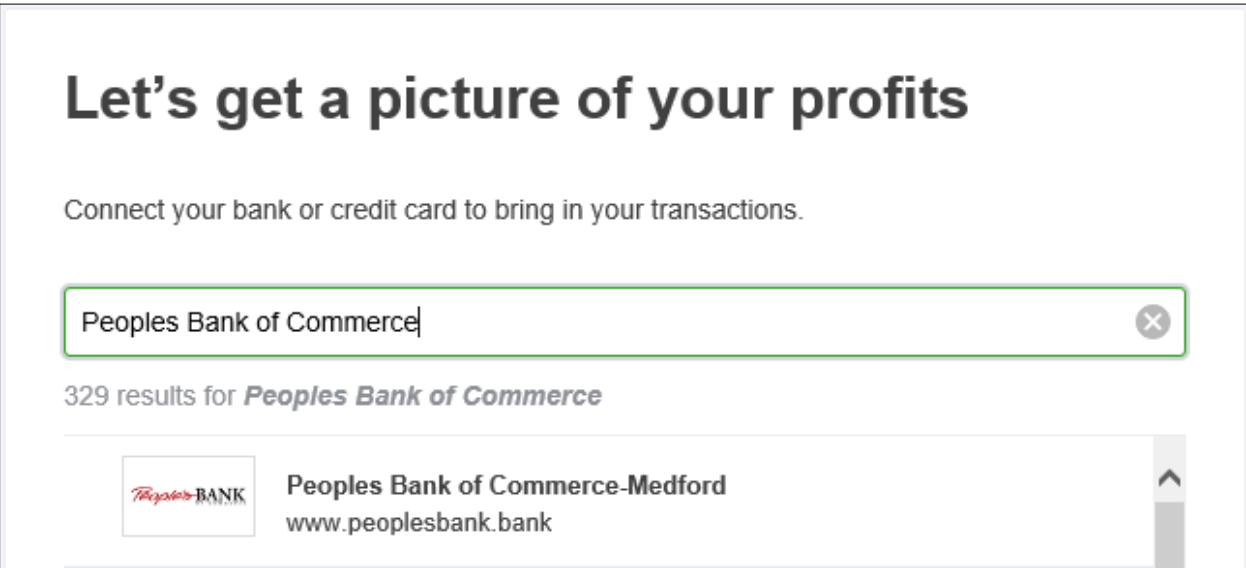

4. Enter your online banking username and password then click Continue

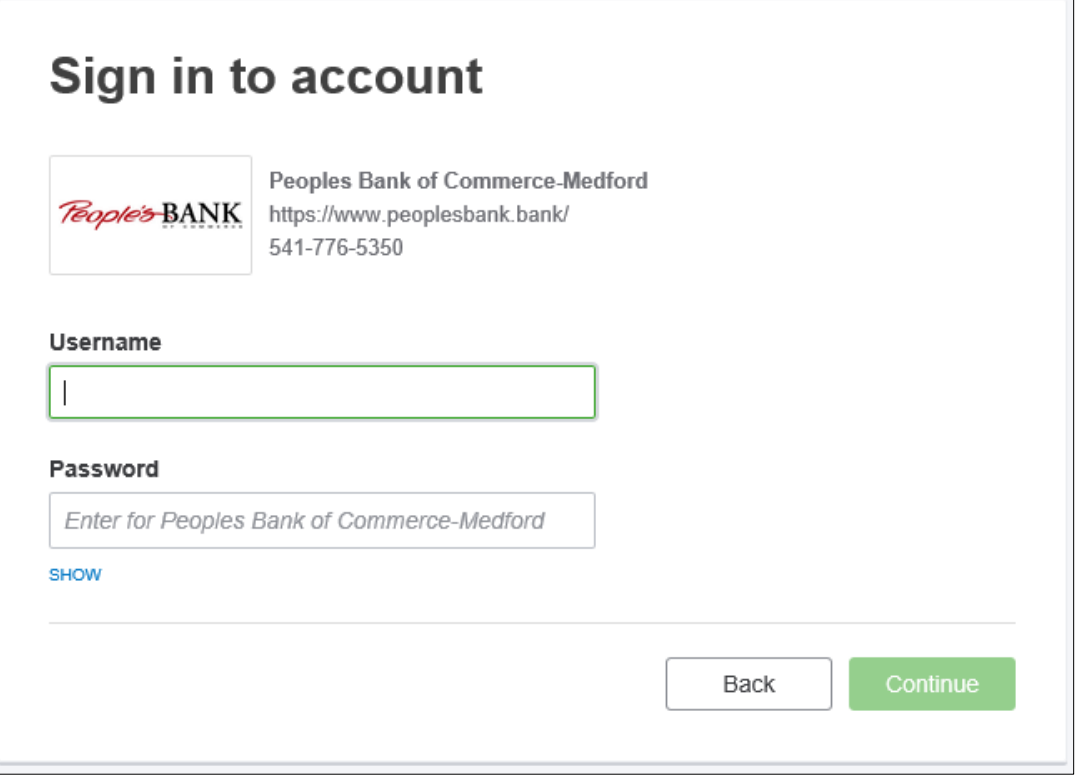

5. Click I'm not a robot

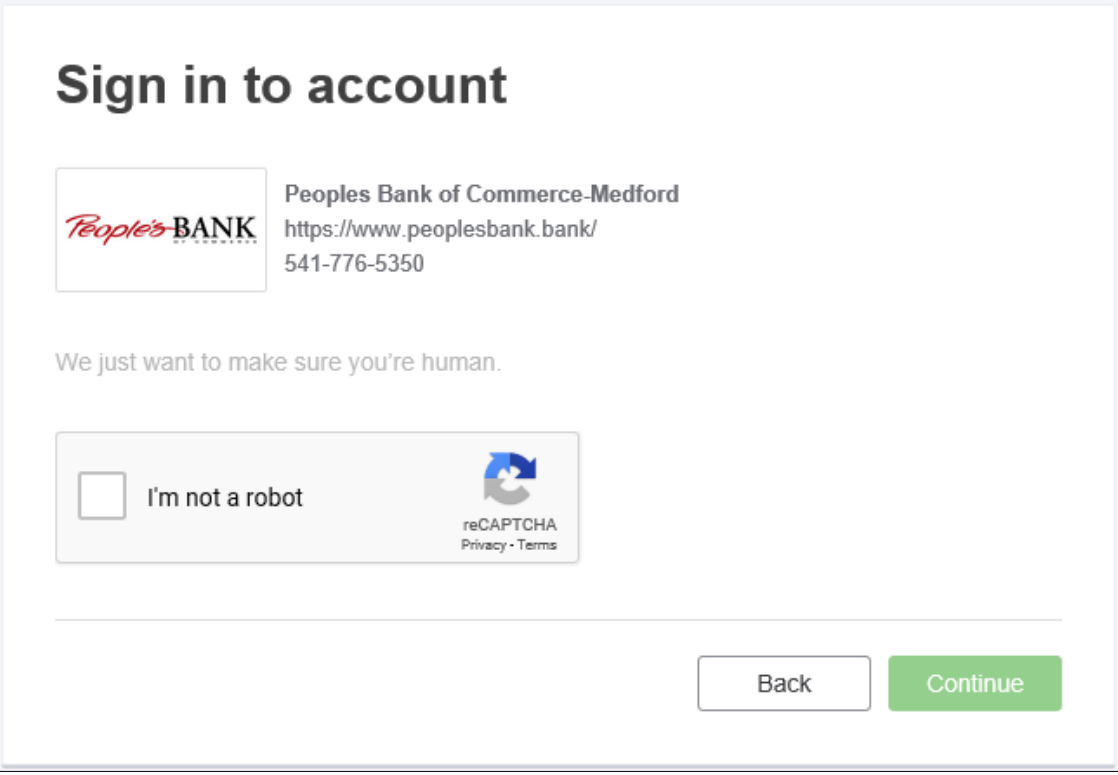

6. Follow the instructions on the images then click Verify

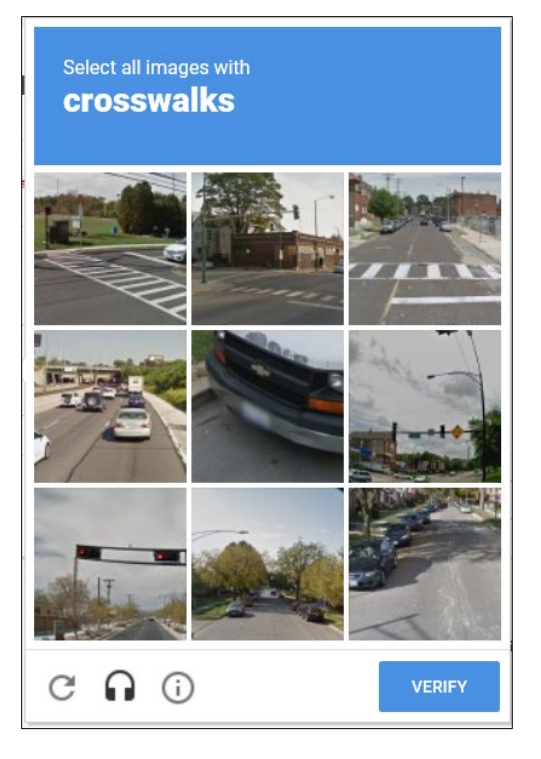

7. Once the check mark is next to I'm not a robot, click Continue

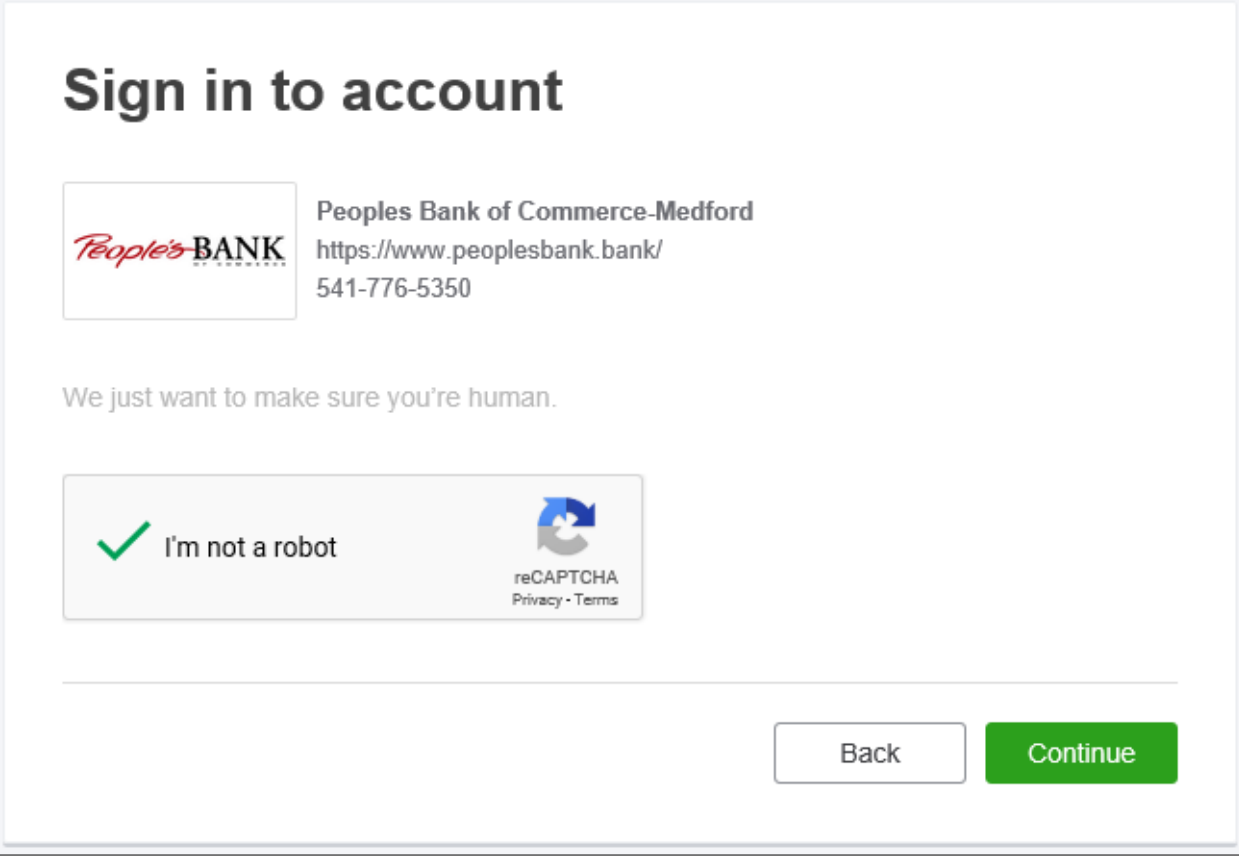

8. QuickBooks Online will then talk to online banking

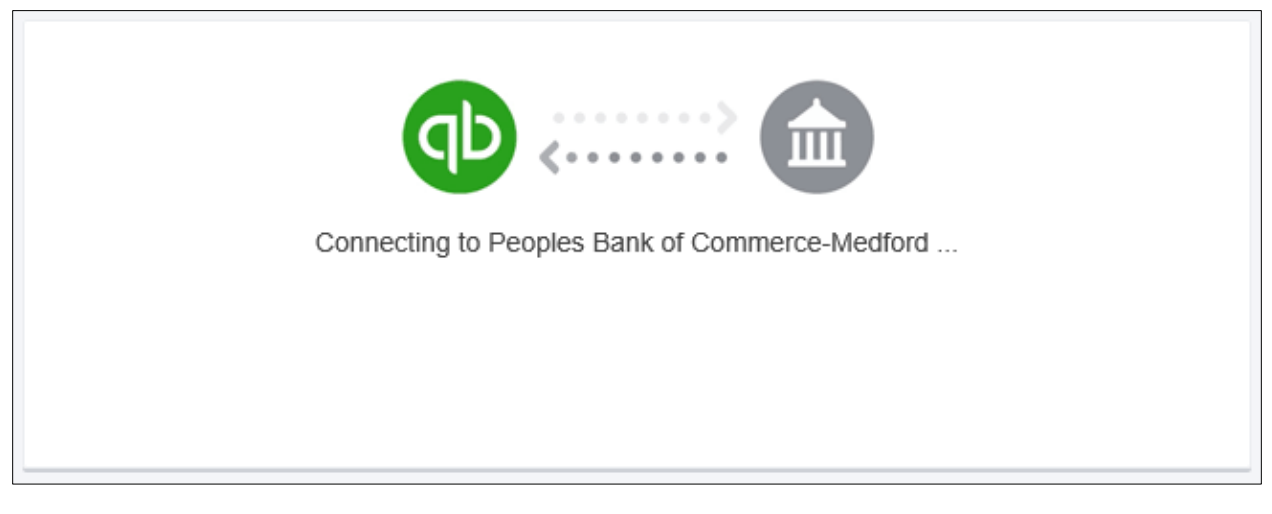

9. Answer one of the three security questions setup in online banking then click Continue

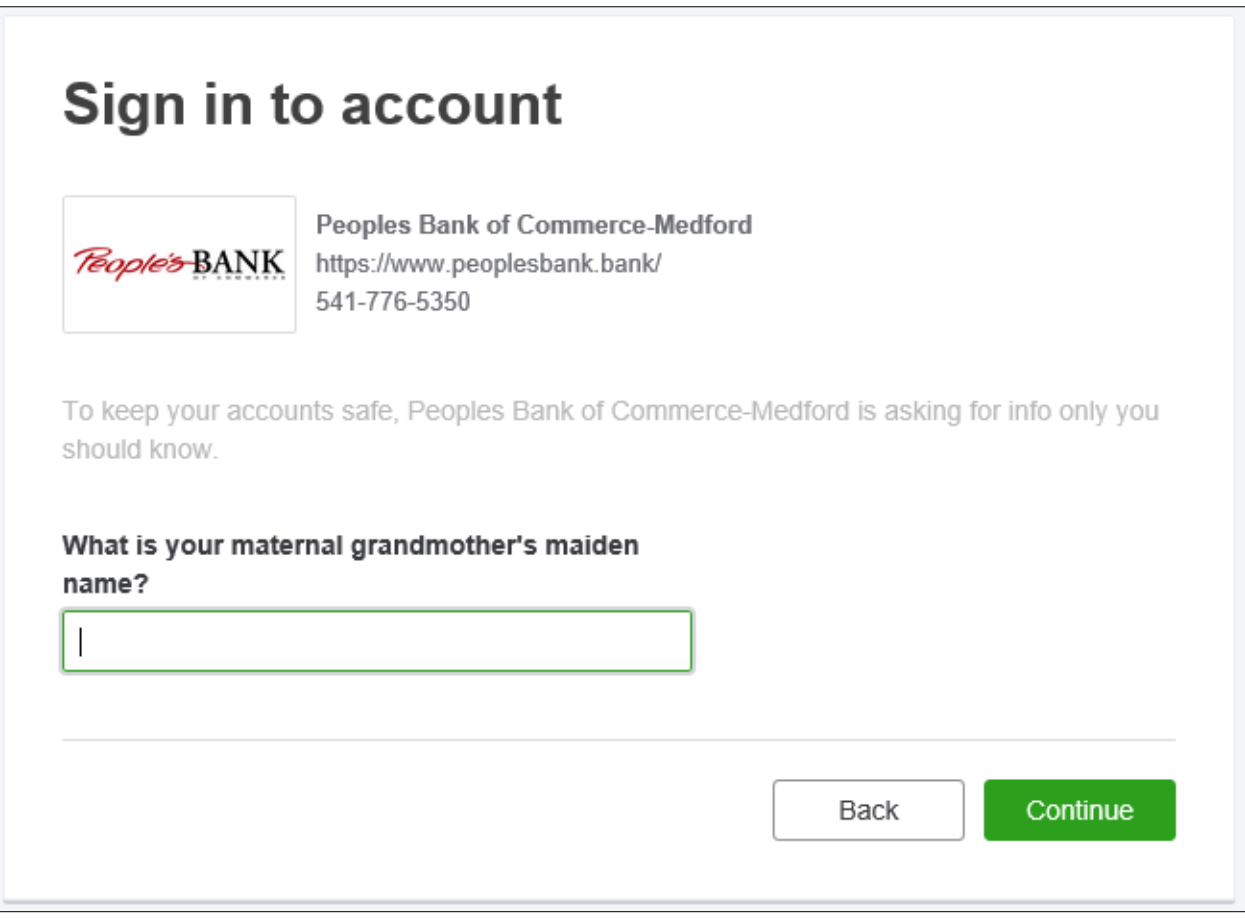

10. QuickBooks will connect with online banking

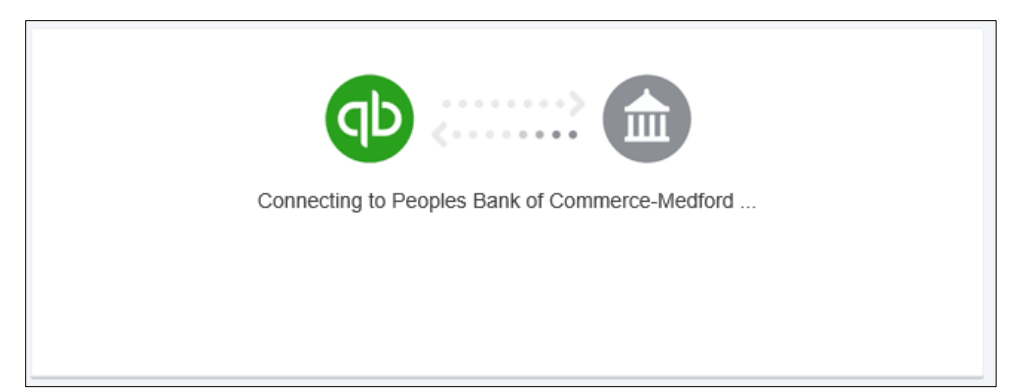

11. Select which accounts you want to connect to then click Connect

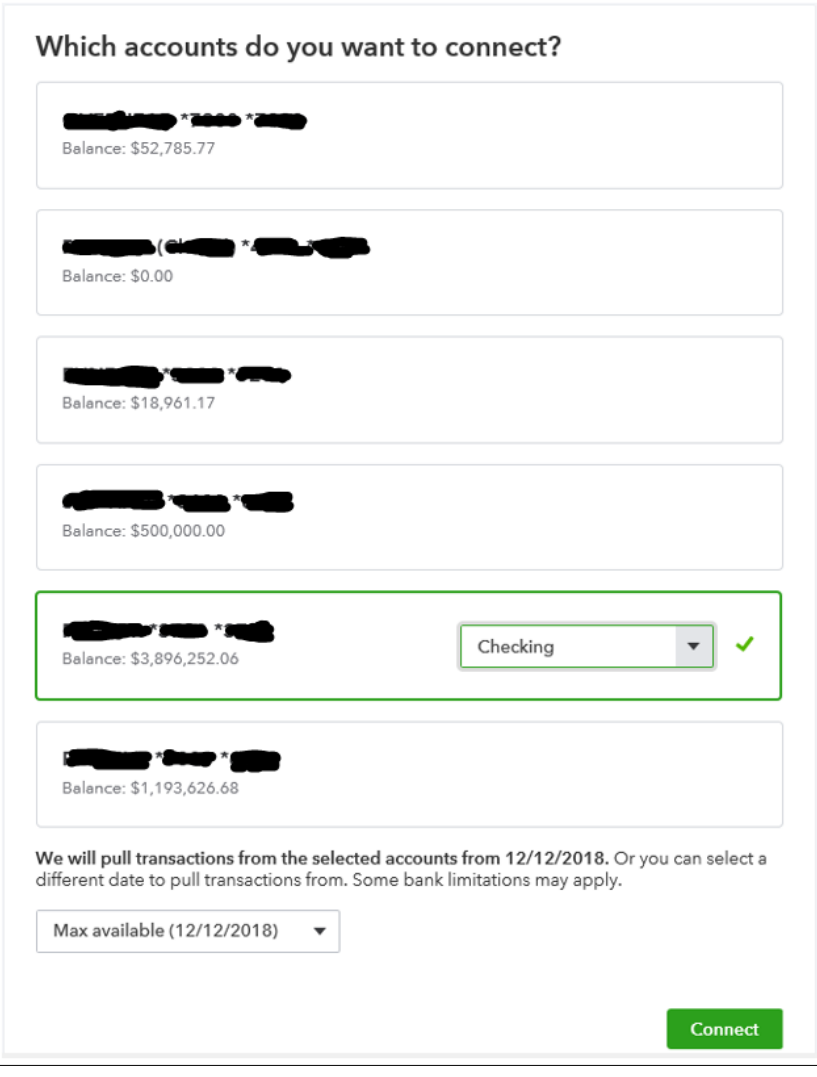

12. Online banking then transfers the transactions into QuickBooks Online

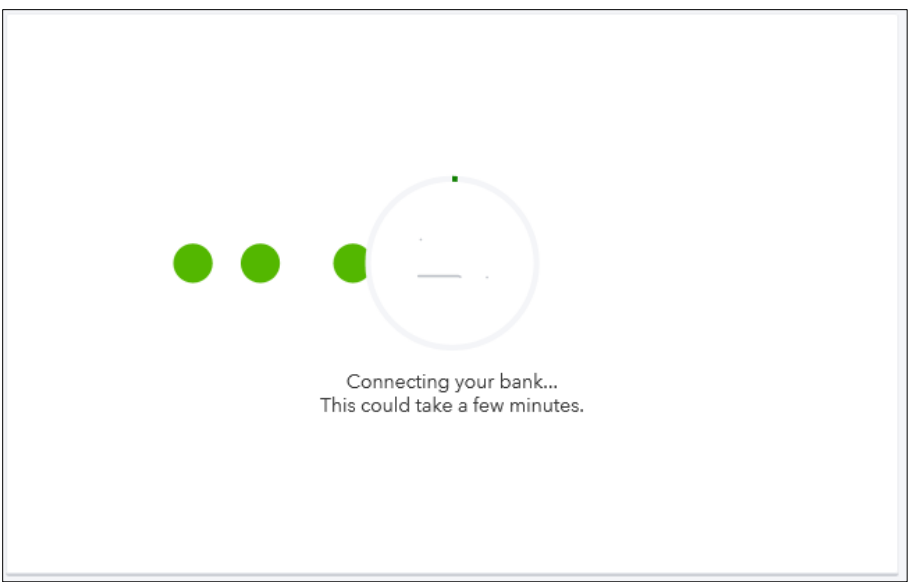

13. Review and add the transactions brought over from online banking

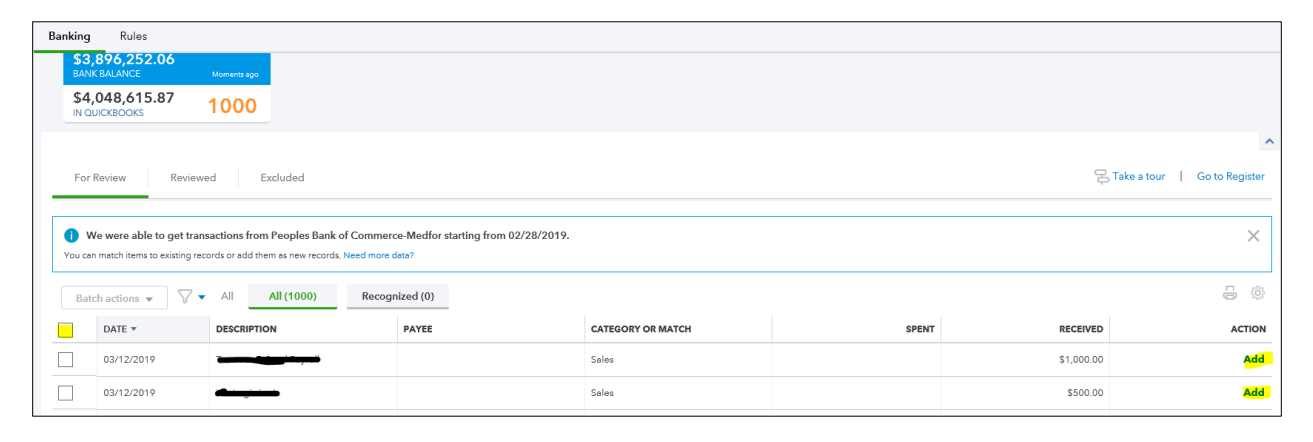